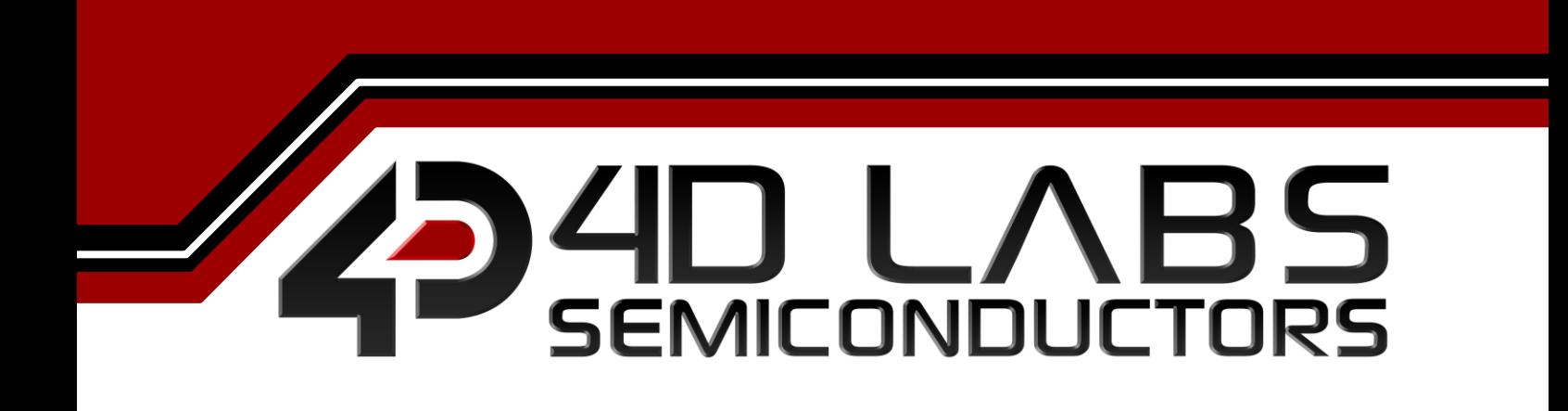

**Workshop4 IDE INSTALLATION GUIDE**

USER GUIDE

**Document Revision: 2.0 Document Date: 25 th July 2017**

Uncontrolled copy when printed or downloaded Please refer to the 4D Labs Semiconductors website for the latest Revision of this document www.4dsystems.com.au

# **Table of Contents**

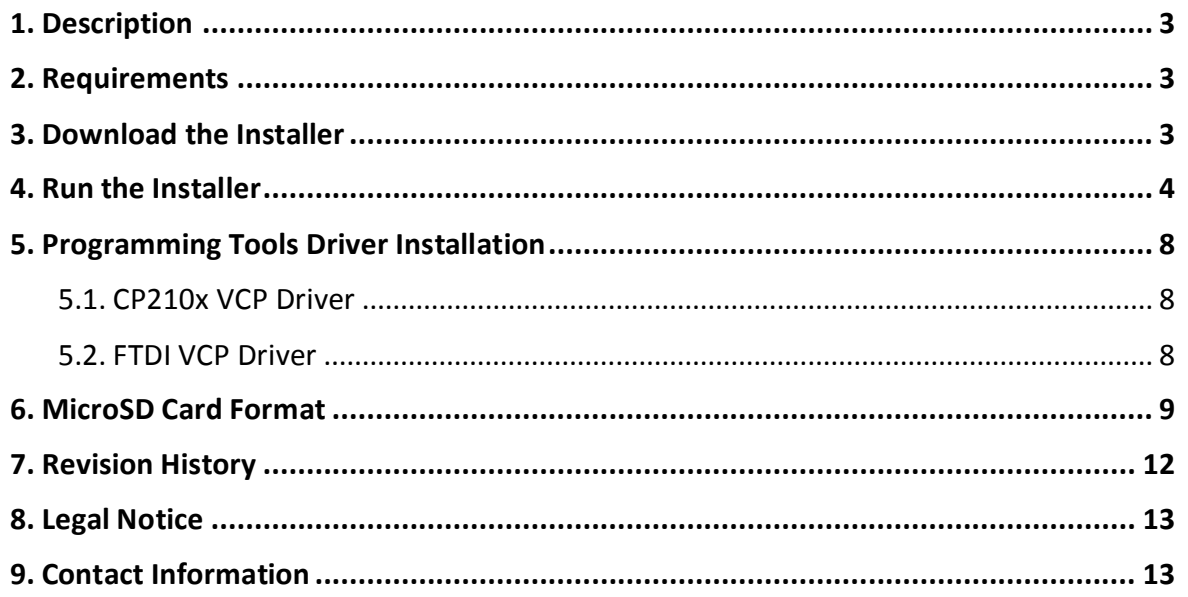

# <span id="page-2-0"></span>**1. Description**

This document describes how to install and configure Workshop4 IDE. The software installer can downloaded from its [product page](http://www.4dsystems.com.au/product/4D_Workshop_4_IDE/downloads) on **4D Systems** website.

It is highly recommended to follow this document prior to the other ones.

# <span id="page-2-1"></span>**2. Requirements**

The following are required for the installation of Workshop4:

- Windows PC (Windows XP to Windows 10)
	- o Windows 7+ is ideal
- Workshop4 IDE Installer

**Note:** Some older operating systems such as ME and Vista have not been tested for some time due to availability, however should still work. It is also possible to run Workshop4 under a VM on Linux or Mac, however it is up to the user to set this up.

Listed are tools that are recommended during development:

- uUSB-PA5
- gen4-PA
- 4D Programming Cable

All are available from **[4D Systems](http://www.4dsystems.com.au/)**. These hardware tools are used to update the PmmC of 4D Labs processors. Additionally, these are used to program the module using a selection of powerful environments offered by Workshop4 IDE.

These environments are Designer, ViSi, ViSi-Genie and Serial. These are discussed in the manual titled:

*[Workshop4 IDE User Guide](http://www.4dsystems.com.au/product/4D_Workshop_4_IDE/downloads)*

#### <span id="page-2-2"></span>**3. Download the Installer**

The installer can be downloaded on its [product page](http://www.4dsystems.com.au/product/4D_Workshop_4_IDE/downloads) from **4D Systems** website.

The link to the installer can be found on the Downloads section of the page.

Besides the software installer, useful documentations are also available.

# <span id="page-3-0"></span>**4. Run the Installer**

After acquiring a copy of the installer, you should be able to run it simply by double clicking the file.

The installation starts by verifying the contents of the setup package.

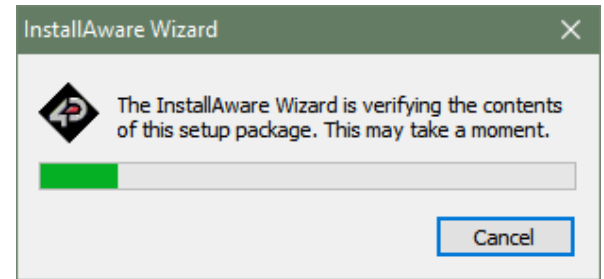

Once done, the installer will open Terms and Conditions window.

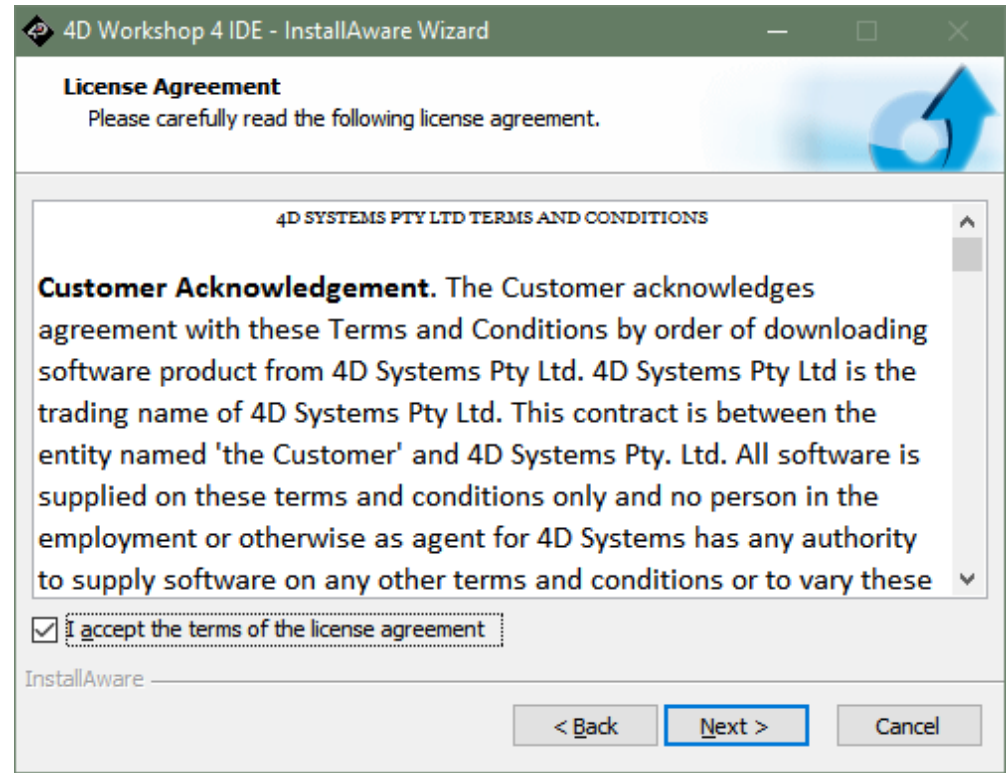

Please read the agreement carefully then tick the checkbox and click on **Next** to continue.

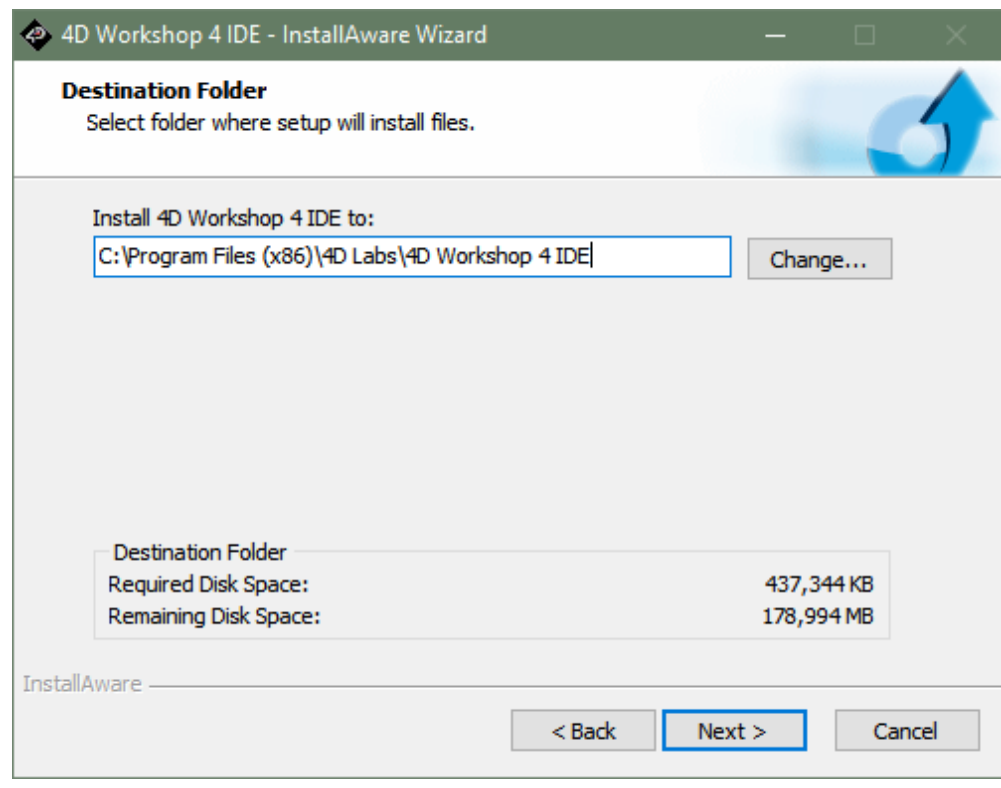

The installer will let you select the installation directory. You can skip this step and simply click on **Next.**

You have an option to install the application for all users or only for the current user, hence yourself. Simple click on **Next** to continue.

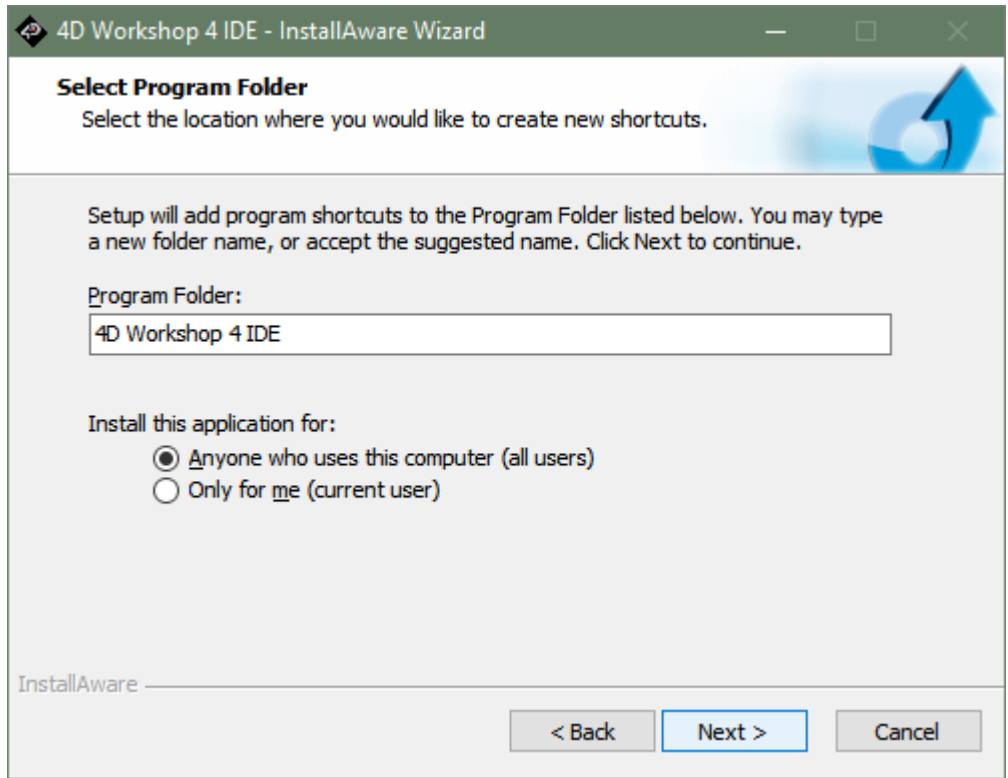

If all is set and done to your liking simply continue from this screen by clicking on **Next**. Otherwise, click on **Back** to change what you've set**.**

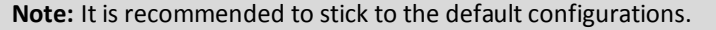

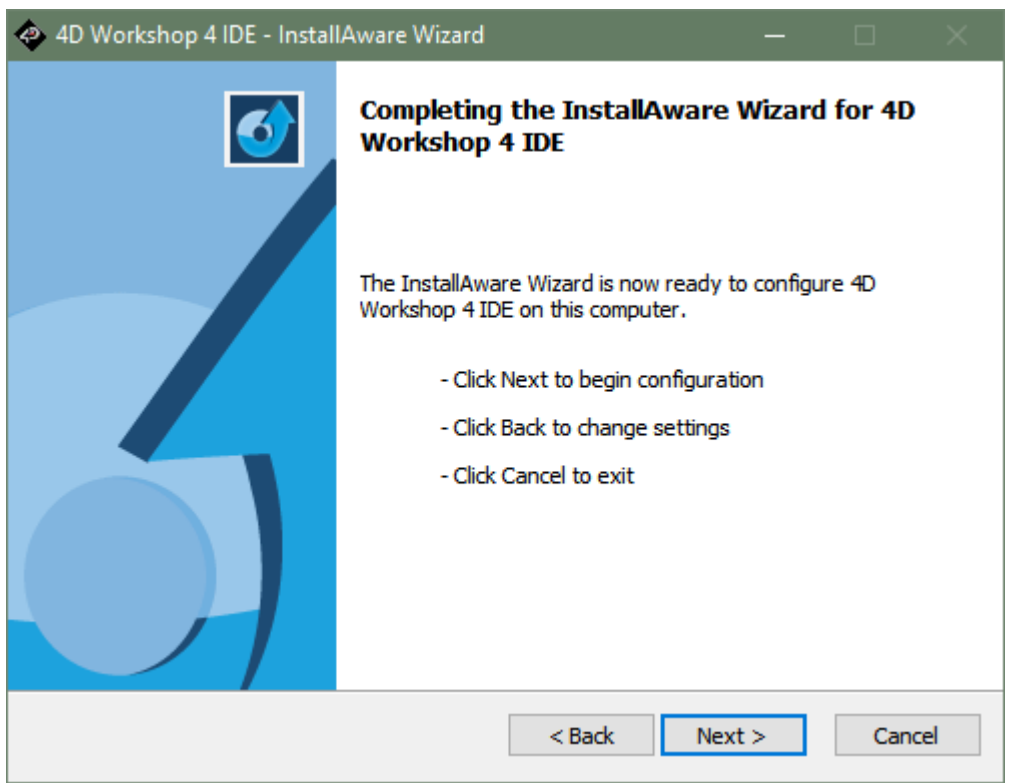

Simply wait for the installation to finish.

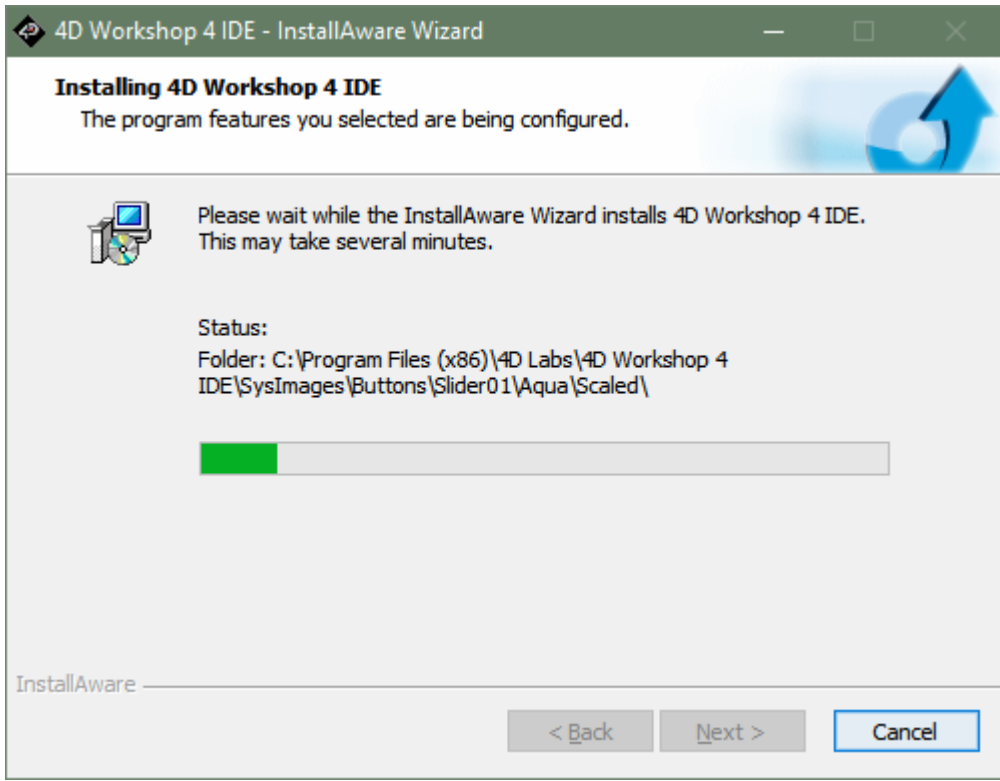

After the installation, you are given an option to run Workshop4 IDE after closing the installation window. If you wanted to do so, leave a check mark on the checkbox. Click on **Finish.**

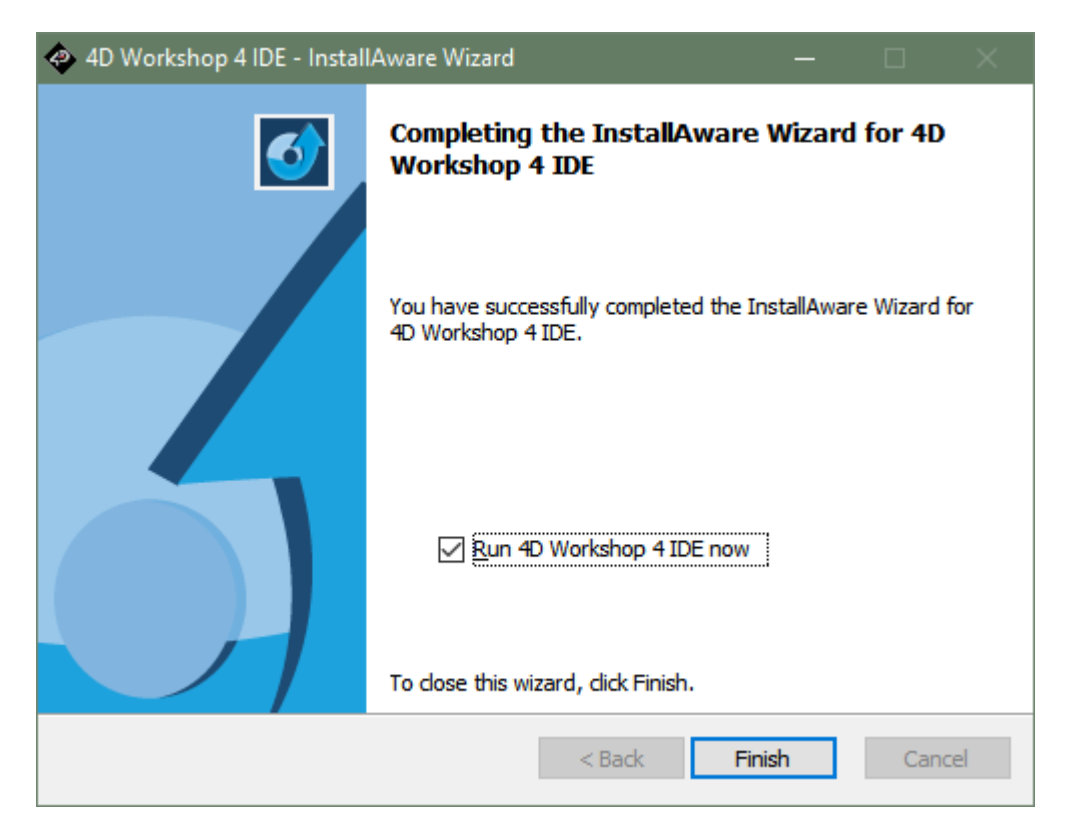

Besides the last window from the installer, a text editor session will open a **README.TXT** file. This file contains the change log and known issues.

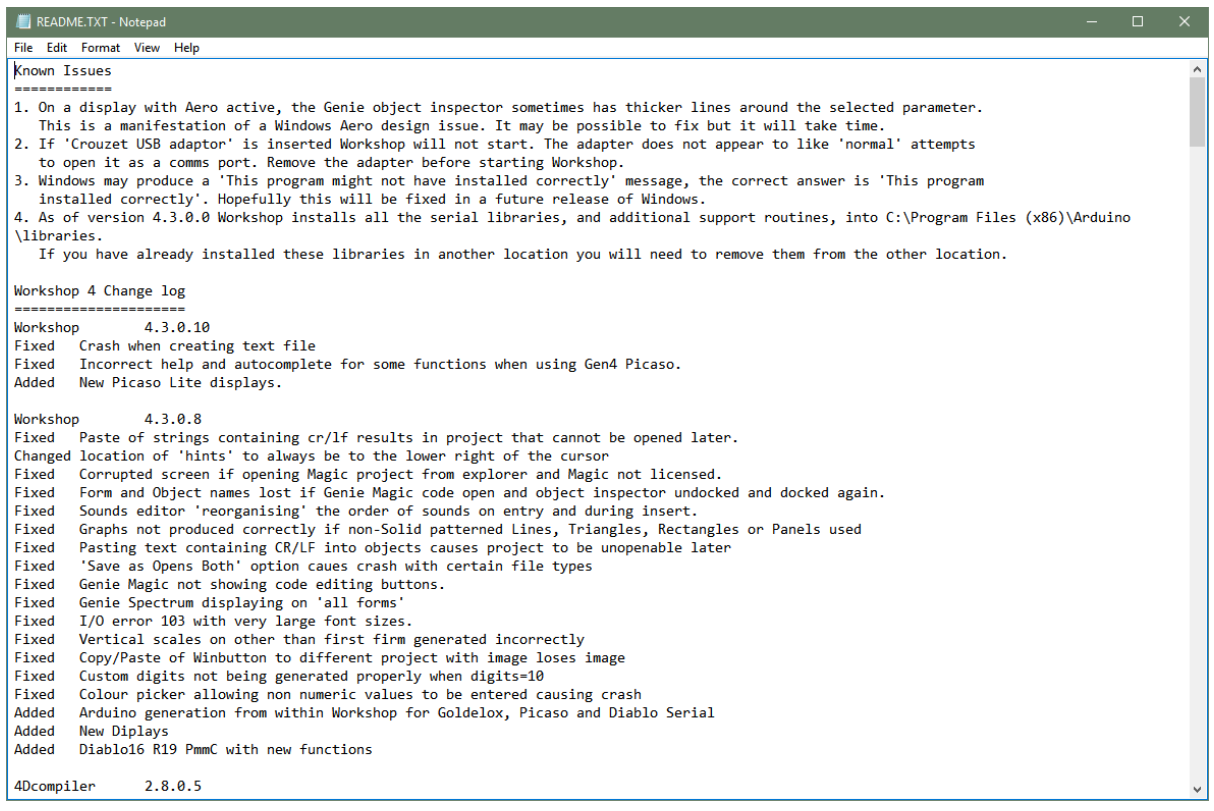

# <span id="page-7-0"></span>**5. Programming Tools Driver Installation**

You can find the links of the drivers for each recommended USB to TTL programming solutions on their product pages.

#### <span id="page-7-1"></span>**5.1. CP210x VCP Driver**

This is used for **4D Programming Cable**, **uUSB-PA5-II** and gen4-PA. This driver can be downloaded [here.](http://www.silabs.com/products/mcu/Pages/USBtoUARTBridgeVCPDrivers.aspx)

After downloading successfully, save the zipped file into a folder on your system and unzip the file. Launch the appropriate installer based on your computer's architecture.

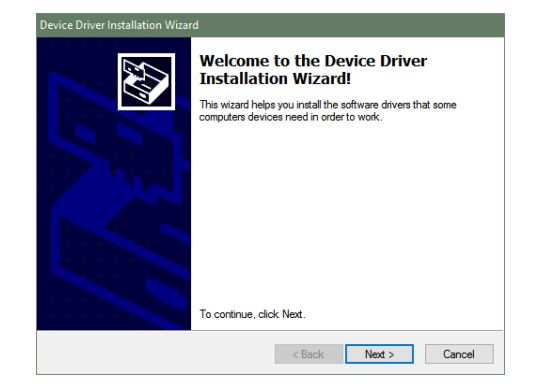

Continue with the installation prompts by clicking on **Next**.

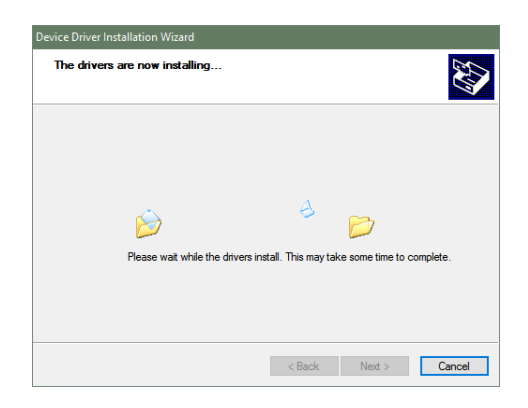

The installation should finish shortly.

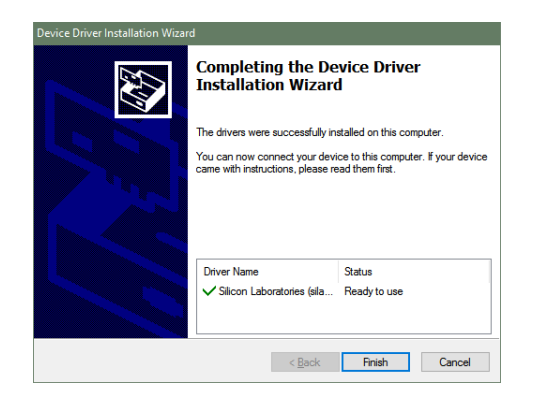

#### <span id="page-7-2"></span>**5.2. FTDI VCP Driver**

The installer for this driver can be found [here.](http://www.ftdichip.com/Drivers/VCP.htm) This driver is used solely for **uUSB-PA** which has been superseded by the **uUSB-PA5-II**.

After downloading, save the zipped file into a folder on your system and unzip the file. Launch the installer afterwards.

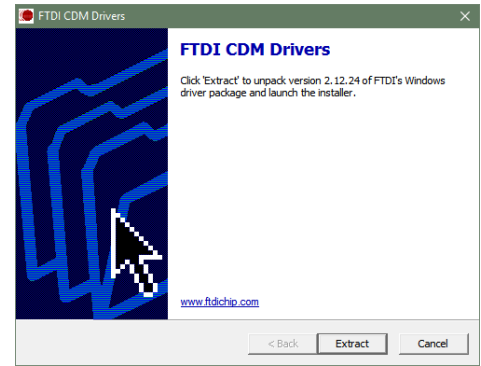

Accept the agreement and continue with the installation prompts by clicking on **Next**.

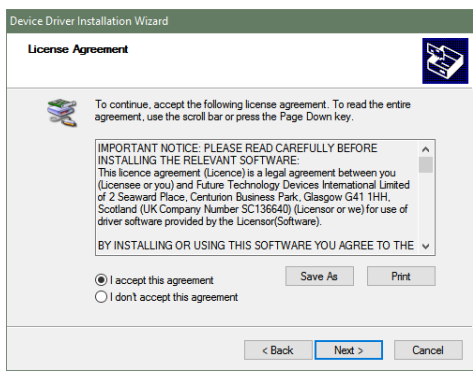

The installation should finish quickly afterwards.

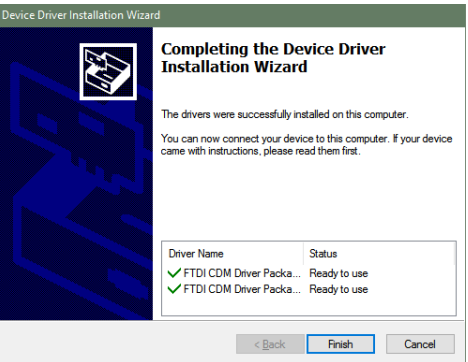

# <span id="page-8-0"></span>**6. MicroSD Card Format**

The microSD card shall be FAT16-formatted for processors other than Goldelox which uses RAW mode. It is recommended to use Workshop4's built-in utility, RMPet when formatting and partitioning a microSD card. Particularly when using uSD cards with capacity greater than 4GB.

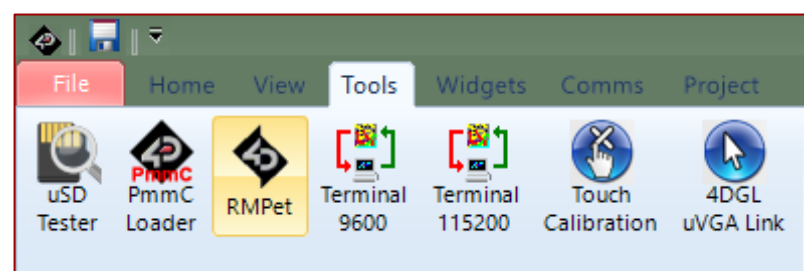

The software provides detailed information on the uSD card's current status an easy way to partition the uSD card while considering the read disturb protection of uSD cards.

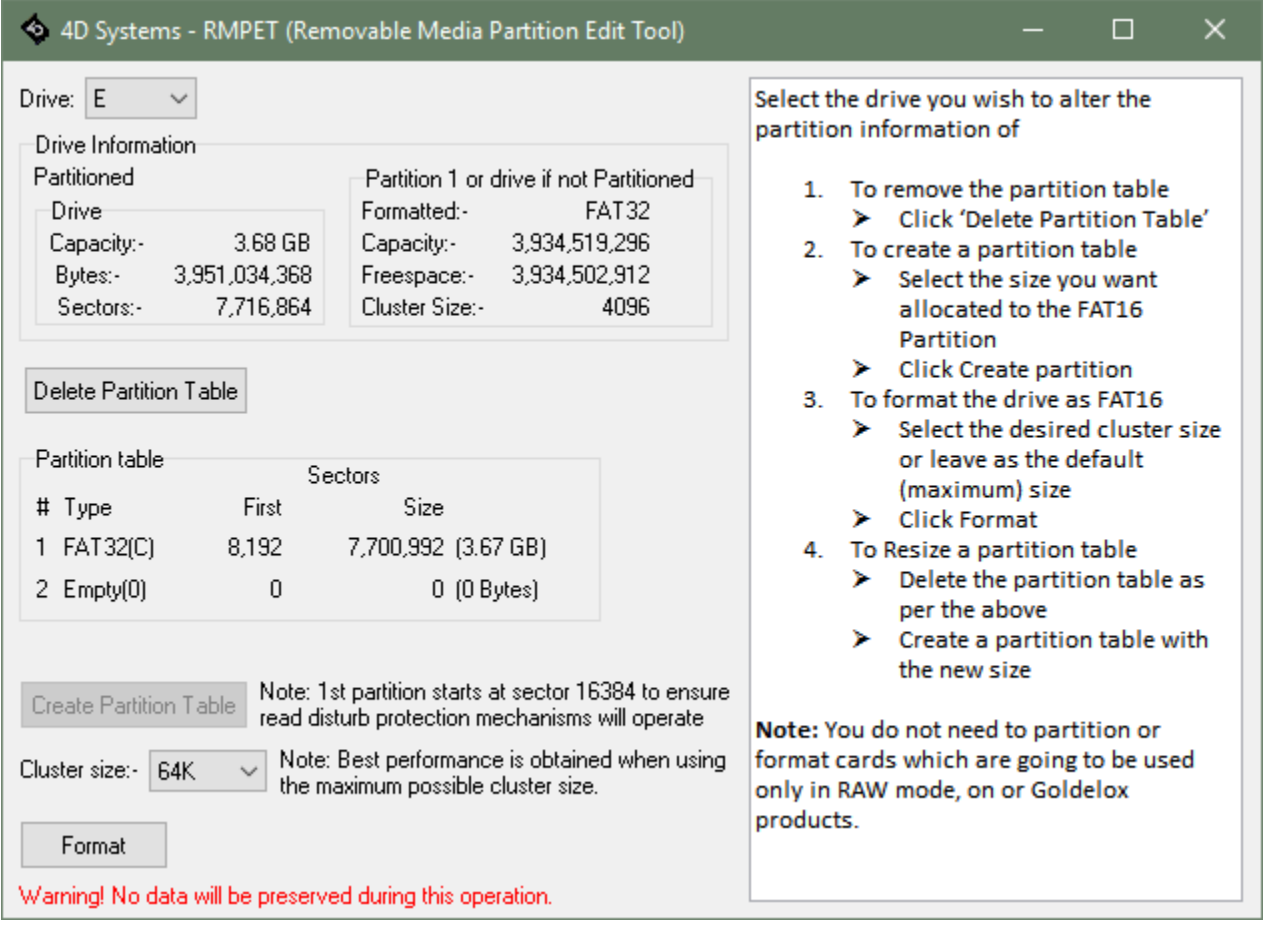

For a more detailed instruction on how to use this utility, please refer to 4D Systems' application note titled:

*[General Partitioning a micro-SD into FAT and RAW Components](http://www.4dsystems.com.au/appnote/4D-AN-00042/)*

Alternatively, you can simply format your microSD card on your windows PC. Simply mount your microSD card using a USB adaptor and plug the adaptor into the USB port of your PC.

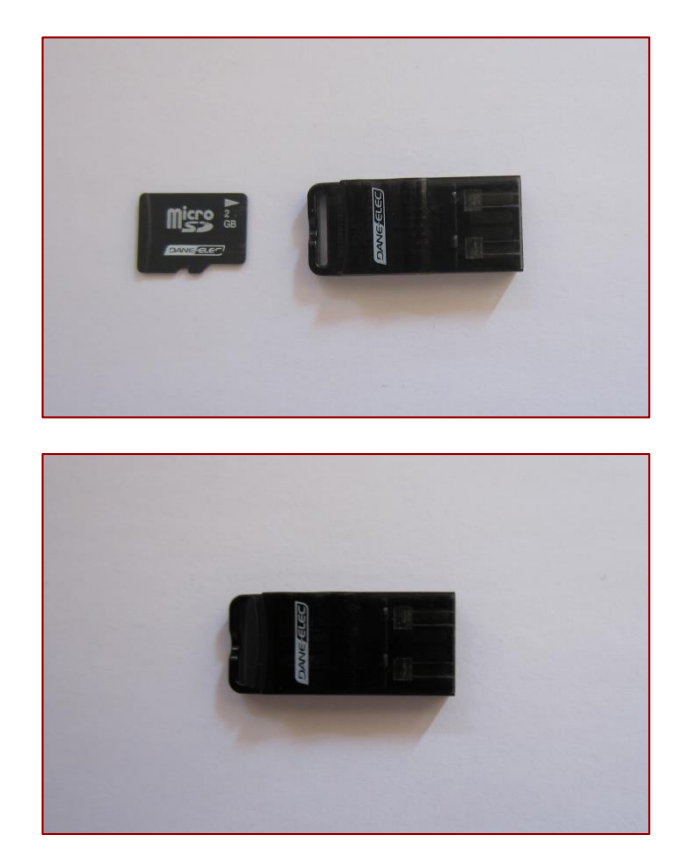

Afterwards, check if it mounted successfully. Here, it is shown as drive E:.

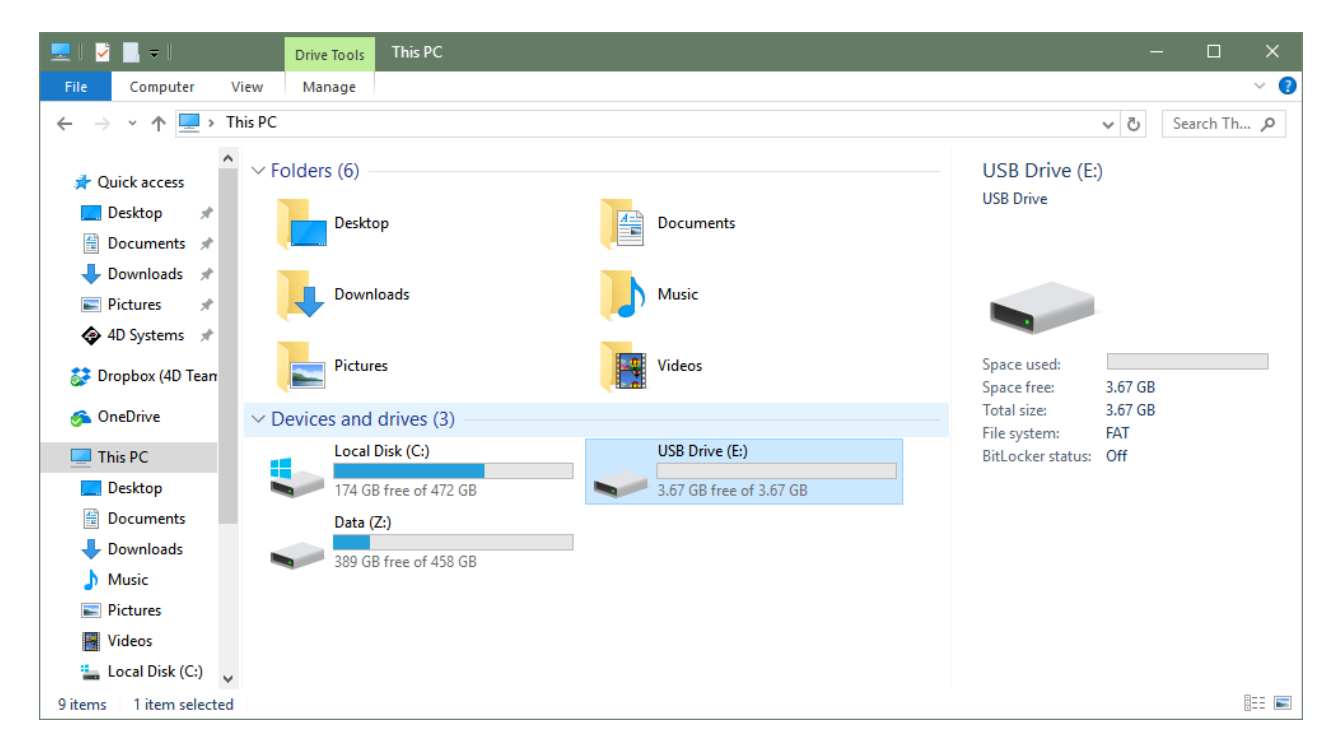

Right Click on it then select **Format.** A window similar to the one below should open.

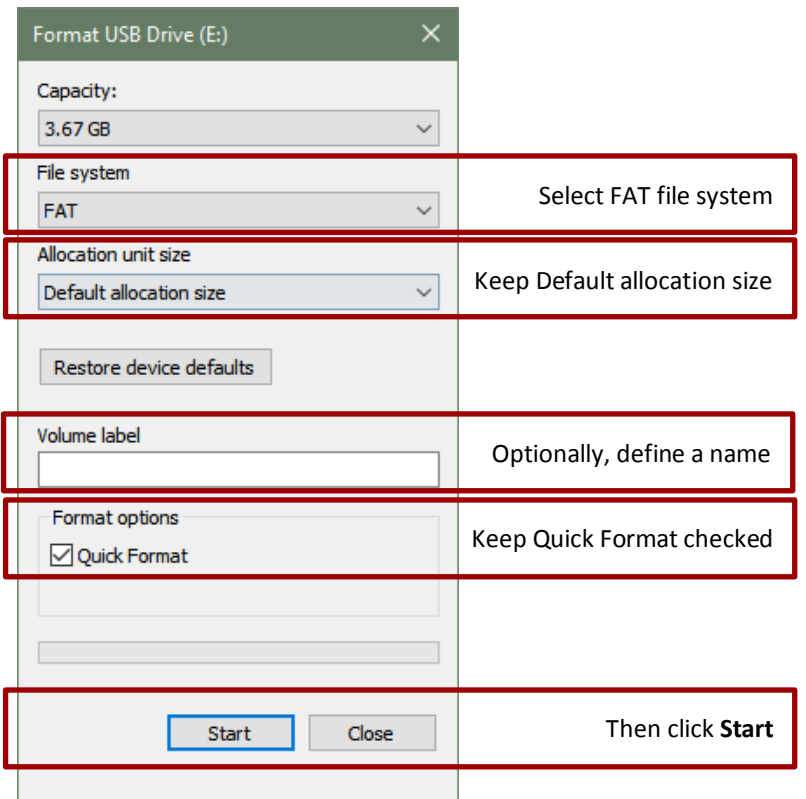

A windows prompts for confirmation. Click **OK** to proceed.

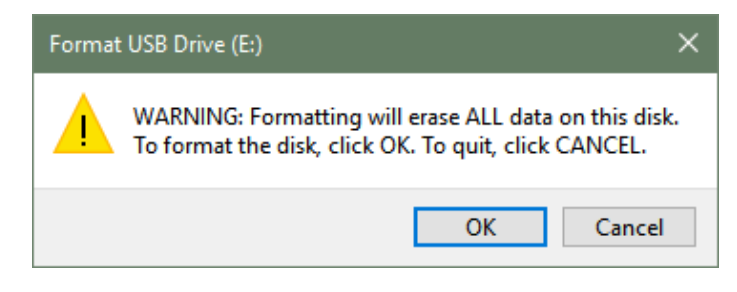

Wait until formatting completes.

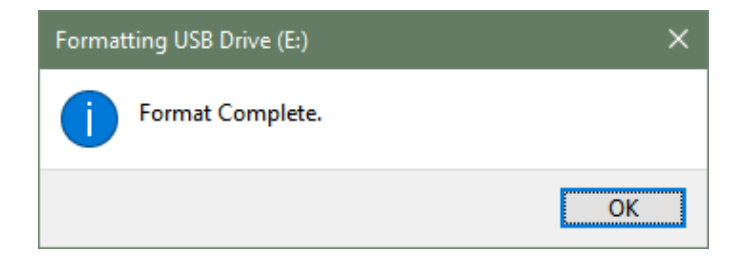

Congratulations! You've successfully setup everything you need with Workshop4 IDE

# <span id="page-11-0"></span>**7. Revision History**

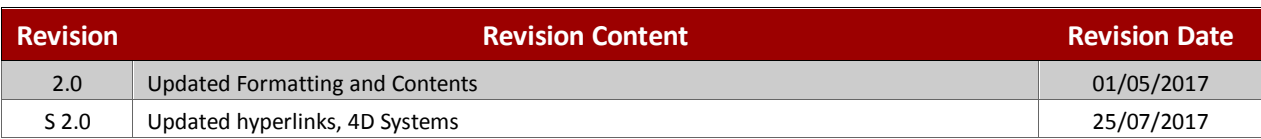

# <span id="page-12-0"></span>**8. Legal Notice**

#### **Proprietary Information**

The information contained in this document is the property of 4D Labs Semiconductors and may be the subject of patents pending or granted, and must not be copied or disclosed without prior written permission.

4D Labs Semiconductors endeavours to ensure that the information in this document is correct and fairly stated but does not accept liability for any error or omission. The development of 4D Labs Semiconductors products and services is continuous and published information may not be up to date. It is important to check the current position with 4D Labs Semiconductors. 4D Labs Semiconductors reserves the right to modify, update or makes changes to Specifications or written material without prior notice at any time.

All trademarks belong to their respective owners and are recognised and acknowledged.

#### **Disclaimer of Warranties & Limitation of Liability**

4D Labs Semiconductors makes no warranty, either expressed or implied with respect to any product, and specifically disclaims all other warranties, including, without limitation, warranties for merchantability, non-infringement and fitness for any particular purpose.

Information contained in this publication regarding device applications and the like is provided only for your convenience and may be superseded by updates. It is your responsibility to ensure that your application meets with your specifications.

Images and graphics used throughout this document are for illustrative purposes only. All images and graphics used are possible to be displayed on the 4D Labs Semiconductors range of products, however the quality may vary.

In no event shall 4D Labs Semiconductors be liable to the buyer or to any third party for any indirect, incidental, special, consequential, punitive or exemplary damages (including without limitation lost profits, lost savings, or loss of business opportunity) arising out of or relating to any product or service provided or to be provided by 4D Labs Semiconductors, or the use or inability to use the same, even if 4D Labs Semiconductors has been advised of the possibility of such damages.

4D Labs Semiconductors products are not fault tolerant nor designed, manufactured or intended for use or resale as on line control equipment in hazardous environments requiring fail – safe performance, such as in the operation of nuclear facilities, aircraft navigation or communication systems, air traffic control, direct life support machines or weapons systems in which the failure of the product could lead directly to death, personal injury or severe physical or environmental damage ('High Risk Activities'). 4D Labs Semiconductors and its suppliers specifically disclaim any expressed or implied warranty of fitness for High Risk Activities.

Use of 4D Labs Semiconductors' products and devices in 'High Risk Activities' and in any other application is entirely at the buyer's risk, and the buyer agrees to defend, indemnify and hold harmless 4D Labs Semiconductors from any and all damages, claims, suits, or expenses resulting from such use. No licenses are conveyed, implicitly or otherwise, under any 4D Labs Semiconductors intellectual property rights.

### <span id="page-12-1"></span>**9. Contact Information**

For Technical Support: www.4dsystems.com.au/contact For Sales Support: sales@4dsystems.com.au Website: www.4dsystems.com.au

**Copyright 4D Labs Semiconductors 2000-2017.**